Federal Parent Locator Service

# **Electronic Income Withholding Order (e-IWO)**

# **Software Interface Specification Employer No Programming Option**

Version 1.0 March 28, 2012

Administration for Children and Families Office of Child Support Enforcement 370 L'Enfant Promenade S.W. Washington, DC 20447

DCN: H2-A2015.82.01

This document was prepared for the United States Department of Health and Human Services, Office of Child Support Enforcement under Contract Number NIH CIOSP 263-01-D-0054 by Lockheed Martin, Information Systems and Global Services, Incorporated (LM IS&GS). The work was authorized in compliance with the following specific prime task order:

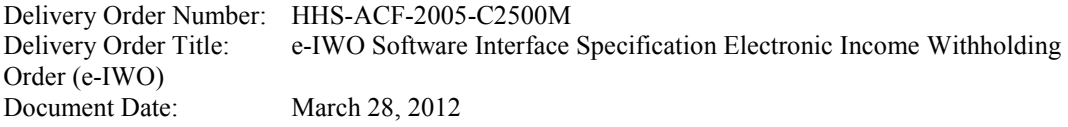

### **TABLE OF CONTENTS**

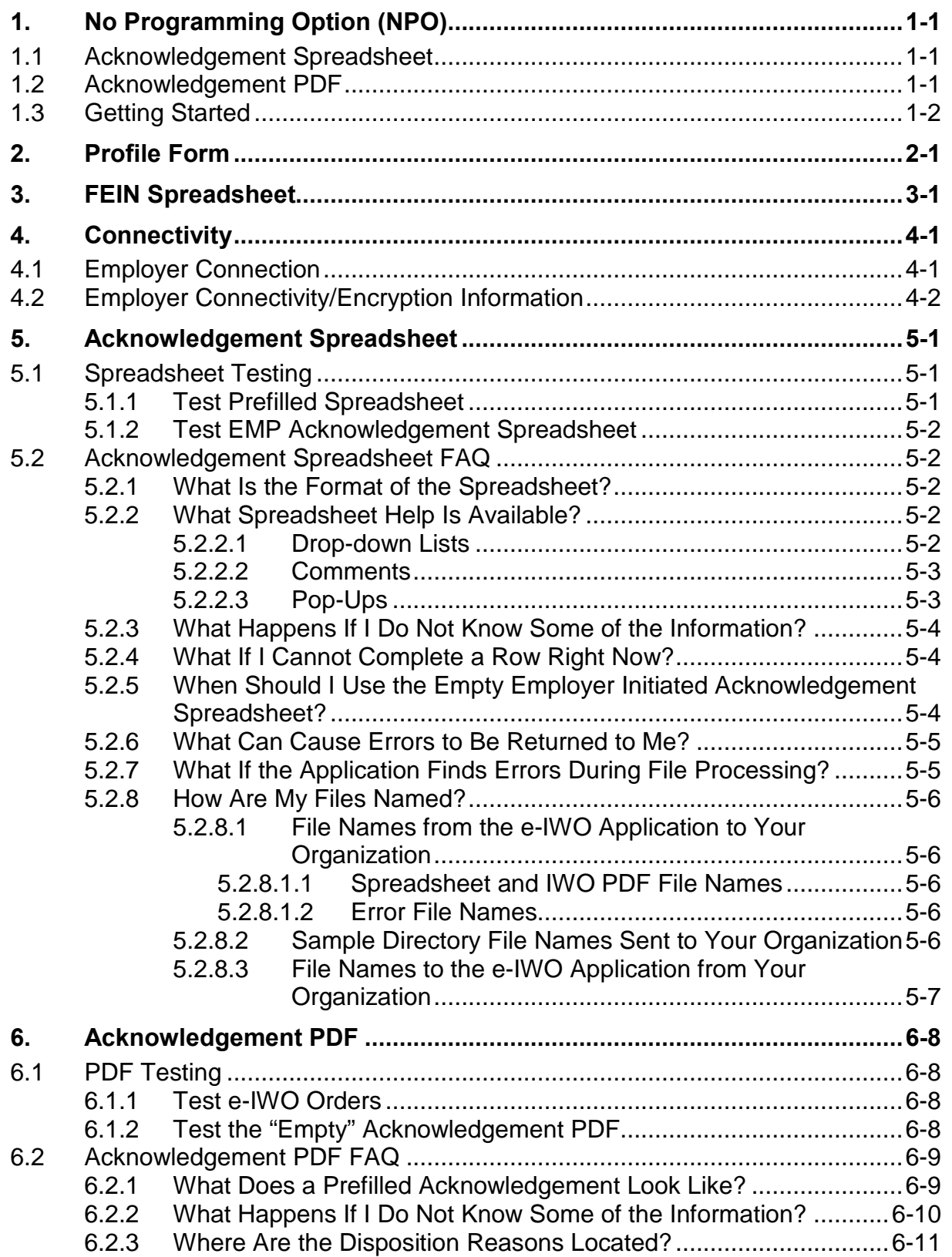

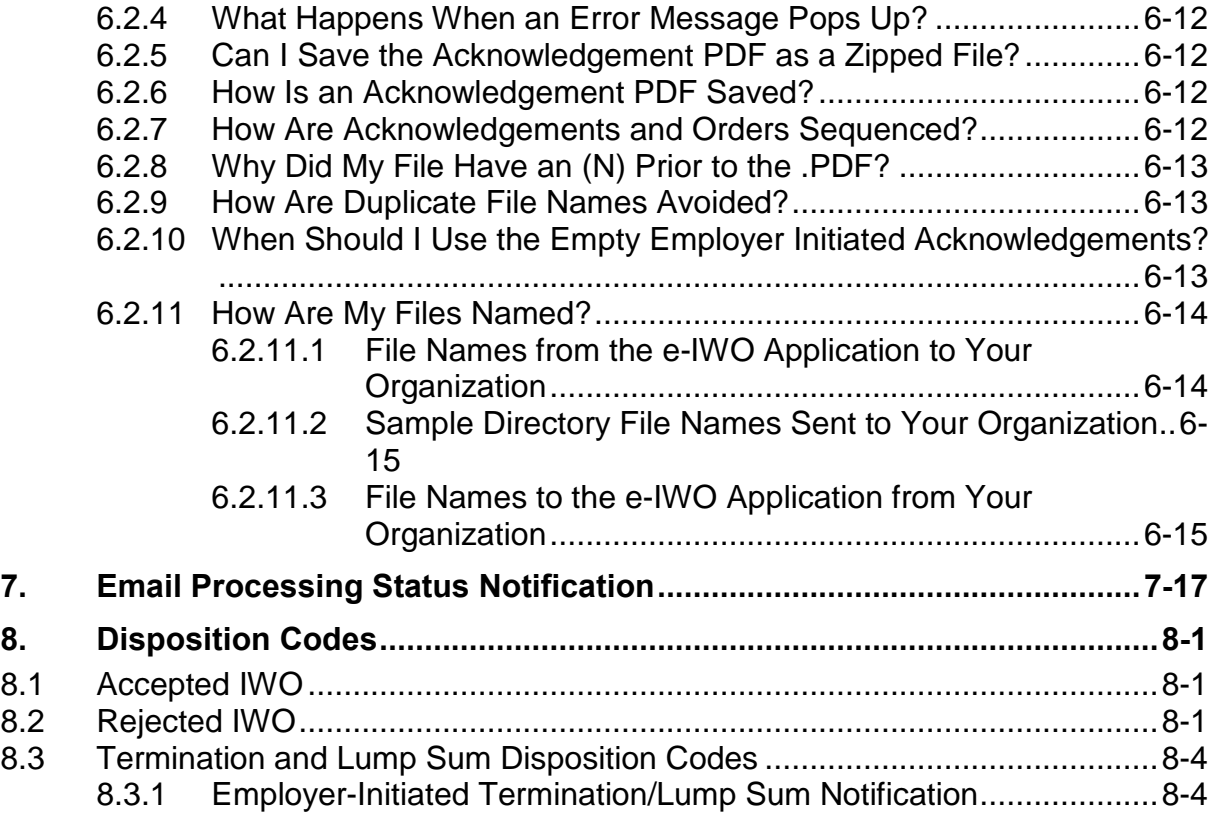

### **LIST OF FIGURES AND CHARTS**

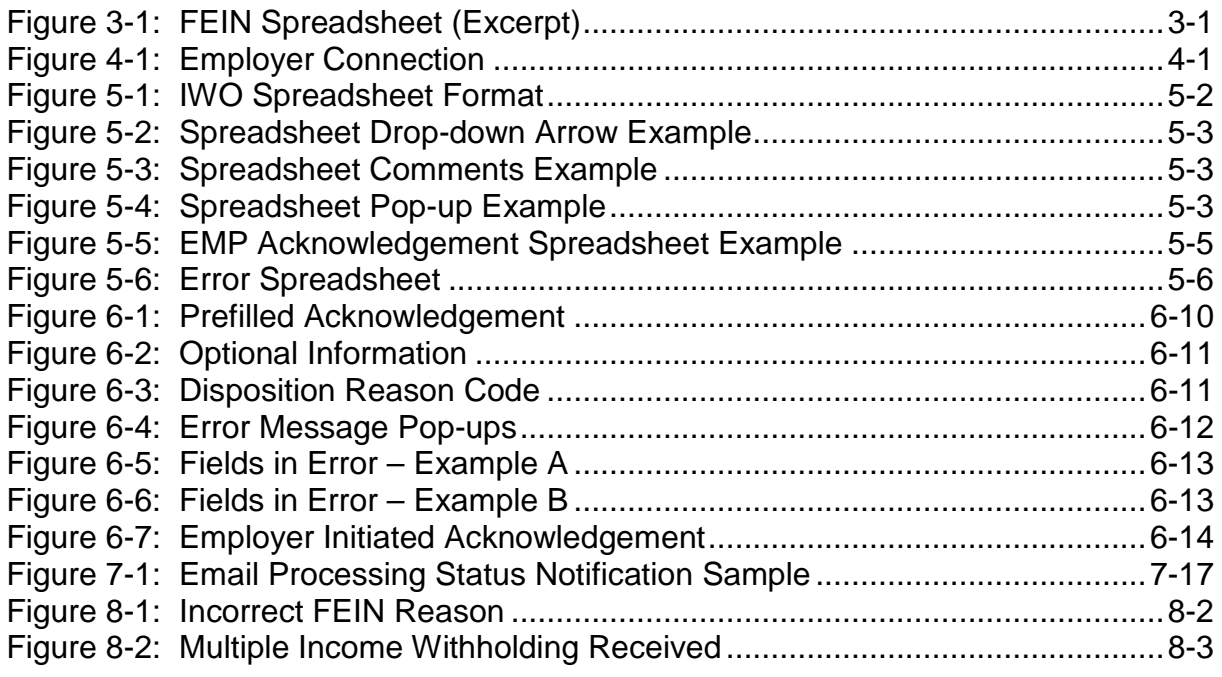

[Chart 6-1: Employer Initiated Acknowledgement PDF File Naming Convention... 6-16](#page-26-0)

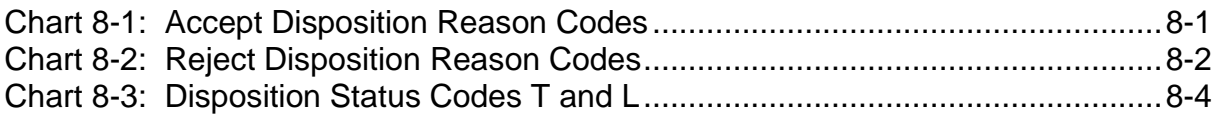

# <span id="page-5-0"></span>1. NO PROGRAMMING OPTION (NPO)

The electronic Income Withholding Order (e-IWO) process allows a state to send an electronic file of Income Withholding Orders (IWOs) to you and in response, you return the electronic acknowledgement telling the state whether the e-IWO was accepted or rejected.

The No Programming Option (NPO) provides you with an electronic version of the IWO in portable document format (PDF),

[http://www.acf.hhs.gov/programs/cse/forms/OMB-0970-0154.pdf,](http://www.acf.hhs.gov/programs/cse/forms/OMB-0970-0154.pdf) along with a prefilled acknowledgement PDF or prefilled acknowledgement spreadsheet. You can complete an acknowledgement very quickly and easily. Both the prefilled acknowledgement PDF and prefilled acknowledgement spreadsheet require secure transfer back to the e-IWO application. (Refer to Section 4.2 for Connectivity Information.) There is no option to exchange an order or acknowledgement by email.

Appendix C, "Data Flow Diagram," describes the e-IWO process and the system requirements for exchanging a file.

# <span id="page-5-1"></span>**1.1 ACKNOWLEDGEMENT SPREADSHEET**

By completing the acknowledgement spreadsheet you are notifying the state that you received an IWO. The acknowledgement spreadsheet comes prefilled with all of the required data elements, such as noncustodial parent (NCP) name, case identifier and other data elements from the state's IWO electronic record. You complete the spreadsheet by indicating whether you accept or reject an order and supply a reason for the rejection if necessary. An example of a reject would be if you receive an IWO for a terminated employee or an employee who never worked for you. Section 5 provides a description and sample spreadsheet, along with information on how to complete the spreadsheet.

You are required to notify the state when an employee no longer works for you. In addition, a state may require you to provide notification of plans to issue a lump sum payment (for example, bonus or severance payment). You can use an employer initiated (EMP) acknowledgement spreadsheet to notify a state of terminations and upcoming lump sum payments. You will receive an empty EMP acknowledgement spreadsheet before going live on e-IWO to use for this type of notification.

# <span id="page-5-2"></span>**1.2 ACKNOWLEDGEMENT PDF**

The prefilled acknowledgement PDF is similar to the acknowledgement spreadsheet (described above), except you receive the prefilled acknowledgement as a PDF. You indicate in the prefilled acknowledgement PDF whether the IWO is accepted or rejected and, if rejected, a reason for the rejection. The acknowledgement PDF uses drop-down lists for you to choose the reason for the rejection.

To notify a state of a termination or an upcoming lump sum payment, you complete an EMP acknowledgement PDF. You will receive an empty EMP acknowledgement PDF before going live on e-IWO to use for this type of notification.

Section 6 provides a description and sample PDF, along with information about how to complete the acknowledgement PDF.

# <span id="page-6-0"></span>**1.3 GETTING STARTED**

How do I get started? First, you must determine if your company/organization has the hardware necessary for you to exchange e-IWO documents. Every company joining the e-IWO project will need either a:

- Secure File Transfer Protocol (SFTP) server or
- File Transfer Protocol (FTP) server with a virtual private network (VPN) tunnel.

Next, decide which prefilled option is best for you: the acknowledgement spreadsheet or acknowledgement PDF. We are often asked which option we think is best for you—which is difficult to answer, but in our experience, employers that receive a high volume of e-IWOs (for example, temporary staffing agencies) tend to choose the Excel spreadsheet.

After making this decision, you must:

- Complete the profile form. (Refer to Section 2.)
- Complete the FEIN spreadsheet. (Refer to Section 3.)
- Get connected to the e-IWO application. (Refer to Section 4.)
- Perform testing. (Refer to Section 5 for acknowledgement spreadsheet testing and Section 6 for acknowledgement PDF testing.)

Once you submit the profile form and FEIN spreadsheet, you can be active on the system within two to four weeks.

# <span id="page-7-0"></span>2. PROFILE FORM

The profile form provides the information necessary to register you for the application and provides contact and system/network information necessary for the exchange of the IWOs and the fillable acknowledgement PDFs or acknowledgement spreadsheets. The business and IT department of the company usually collaborate to complete their respective portions of the form.

Refer to Appendix B, "Employer e-IWO Profile Form – No Programming."

# 3. FEIN SPREADSHEET

To receive IWOs electronically, you must complete the Federal Employer ID Number (FEIN) spreadsheet for all company/subsidiary FEINs. A sample excerpt of this spreadsheet is provided in Figure 3-1.

<span id="page-8-1"></span><span id="page-8-0"></span>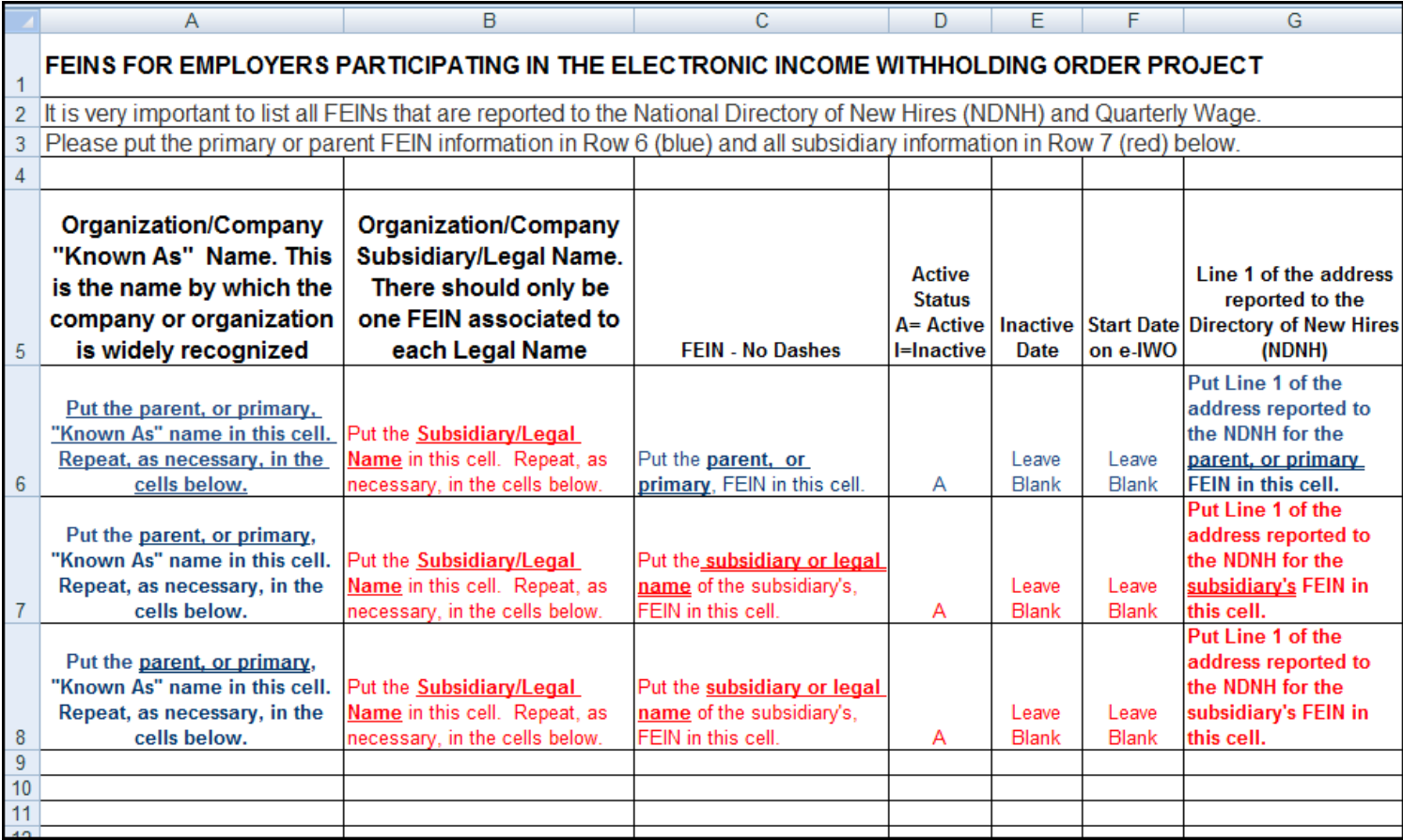

**Figure 3-1: FEIN Spreadsheet (Excerpt)**

# <span id="page-9-0"></span>4. CONNECTIVITY

# <span id="page-9-1"></span>**4.1 EMPLOYER CONNECTION**

Your next step is to set up connectivity with the e-IWO system to conduct the data exchange for the **No Programming Option**. Figure 4-1 displays the site architecture that supports the file transmission and connections needed to allow the application to drop off and pick up files from you. There is no option for you to pick up or drop off files. All transfer activates are initiated by the application.

Establishing connectivity is a straightforward process.

<span id="page-9-2"></span>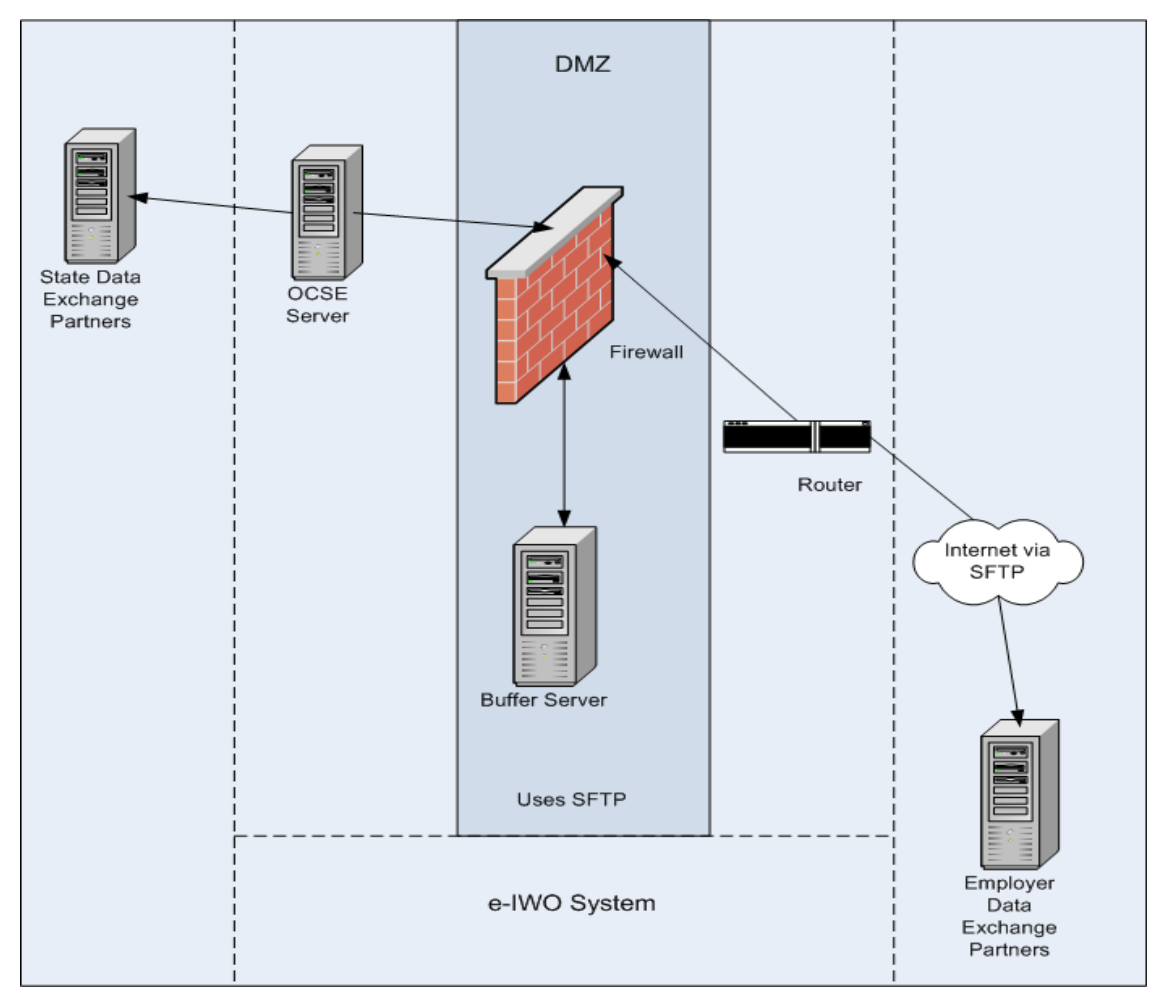

**Figure 4-1: Employer Connection**

The federal OCSE Child Support Enforcement Network houses the e-IWO system.

### <span id="page-10-0"></span>**4.2 EMPLOYER CONNECTIVITY/ENCRYPTION INFORMATION**

OCSE connects to you via the internet using Secure File Transfer Protocol (SFTP). If you do not have an SFTP server, an alternative is to have OCSE connect to an FTP server over an IPSec site-to-site VPN. During transmission, SFTP encrypts the file. You must provide the following information:

- Internet Protocol (IP) Address or host name
- Directory names
- User ID
- Passwords

GNUPrivacy Guard (GPG) file encryption is optionally provided by the e-IWO system to encrypt a file sent to the employer's server. GPG is an open source variation of the Pretty Good Privacy (PGP) system encryption, [http://www.pgp.com.](http://www.pgp.com/) OCSE will provide their GPG public key to you and you must provide your GPG public key to them. Each side will have to import each other's public key and then use that key to encrypt files. Use of GPG or PGP is not required if a file is being dropped behind your firewall.

# <span id="page-11-0"></span>5. ACKNOWLEDGEMENT SPREADSHEET

### <span id="page-11-1"></span>**5.1 SPREADSHEET TESTING**

Once e-IWO connectivity testing has completed, you can test the acknowledgement spreadsheet. The system sends several test files to your location (specified in the e-IWO profile form) for testing. These files include:

- Three test e-IWO orders (end in O.PDF)
- One acknowledgement spreadsheet that contains three prefilled acknowledgement rows For example, File Name format - 999999999.ACW.20100111327040.0000.xls (the 9s in the first node represent the company's primary FEIN)

NOTE: The number of rows in the acknowledgement spreadsheet will match the number of PDFs you receive.

• An "empty" acknowledgement spreadsheet

You use the empty acknowledgement spreadsheet to notify a state when you have an IWO in place and an employee no longer works for you or you will be making a lump sum payment them. This spreadsheet is not pre-filled and will need to be completed.

Refer to Section 8 for a description of the valid values and required fields in the prefilled and empty spreadsheet.

### <span id="page-11-2"></span>**5.1.1 Test Prefilled Spreadsheet**

- Complete the prefilled acknowledgements in the spreadsheet by selecting A for accept or R for reject in the **Disposition Status Code** column on the test cases received for your test. For any rejected row, select one of the reason codes from the **Disposition Reason Code** column.
- Add additional information (optional) to the right of the **Multi IWO State Code** column (for example, NCP phone number).
- When finished, save the spreadsheet.
- Place the newly completed acknowledgement spreadsheet in the outbound directory specified in the profile form.

NOTE: The file extension must be 'xls' or 'xlsx'.

### <span id="page-12-0"></span>**5.1.2 Test EMP Acknowledgement Spreadsheet**

- Enter a test employee name, test Social Security number (SSN) and other test information to simulate a termination or lump sum payment. Be sure to include all blue label column headings, as they are required fields.
- Correct any validation errors that occur in pop-ups.
- Finish entering information into the spreadsheet.
- Perform a **Save As** to the outbound directory and ensure that the file name is the same as the file name received.

NOTE: Do not place IWO PDFs (e-IWO orders ending in O.PDF) in the outbound directory.

# <span id="page-12-1"></span>**5.2 ACKNOWLEDGEMENT SPREADSHEET FAQ**

### <span id="page-12-2"></span>**5.2.1 What Is the Format of the Spreadsheet?**

Each prefilled row on a spreadsheet equals one acknowledgement for an IWO sent by a state. You will also receive an IWO PDF for every row in the spreadsheet. The first row of the spreadsheet is the column header row. It has names of the columns with the mandatory fields labeled in blue. The spreadsheet sorts the rows by the state code, which is the first column on the spreadsheet. See Figure 5-1.

NOTE: Do not remove the column header row on the spreadsheet.

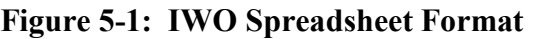

<span id="page-12-5"></span>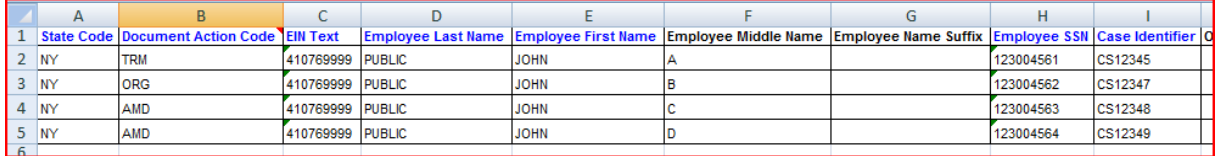

### <span id="page-12-3"></span>**5.2.2 What Spreadsheet Help Is Available?**

Some help features are available on the spreadsheet to assist with entry of codes and valid values.

### <span id="page-12-4"></span>**5.2.2.1 DROP-DOWN LISTS**

The spreadsheet contains drop-down lists for all of the code columns. When you enter data into a column that has a drop-down list, that drop-down list arrow will appear next to the cell. You can select from the list or enter a code. See Figure 5-2.

NOTE: If you enter a code, the value must match a value in the list.

|                |    | B                                               |  |         |                  |  |
|----------------|----|-------------------------------------------------|--|---------|------------------|--|
|                |    | <b>State Code Document Action Code EIN Text</b> |  |         | <b>Employee</b>  |  |
| $\overline{2}$ | IN | <b>ORG</b>                                      |  | 0760000 | <b>SMITH</b>     |  |
| 3              | IN | AMD                                             |  | 0760000 | <b>PERSEVOR</b>  |  |
| 4              | IN | LUM                                             |  | 0760000 | <b>SUTHERLAN</b> |  |
|                | IN | ORG                                             |  |         | 0760000 PERSEVOR |  |
| 6              |    | TRM                                             |  |         |                  |  |
|                |    |                                                 |  |         |                  |  |
| 8              |    |                                                 |  |         |                  |  |
|                |    |                                                 |  |         |                  |  |

<span id="page-13-2"></span>**Figure 5-2: Spreadsheet Drop-down Arrow Example** 

#### <span id="page-13-0"></span>**5.2.2.2 COMMENTS**

<span id="page-13-3"></span>The spreadsheet contains comments on several columns that provide additional information to assist in completing the column. When you click on the red triangle located in the upper right corner of the column header, comments, tips or other useful information associated with that column appear. See Figure 5-3.

**Figure 5-3: Spreadsheet Comments Example**

|                | А  |                                                     |  |                   |                    |            |    |
|----------------|----|-----------------------------------------------------|--|-------------------|--------------------|------------|----|
|                |    | <b>State Code Document Action Code Ell Actions:</b> |  |                   |                    | <b>Ime</b> | En |
|                | NY | TRM                                                 |  | 41 AMD=Amended    |                    |            | JO |
| 3              | NY | ORG                                                 |  | ORG=Original      | 41 LUM=Lump Sum    |            | JO |
|                | NY | AMD                                                 |  |                   | 41 TRM=Termination |            | JO |
| 5              | NY | AMD                                                 |  | 410769999 IPUBLIC |                    |            | JO |
| 6              |    |                                                     |  |                   |                    |            |    |
| $\overline{7}$ |    |                                                     |  |                   |                    |            |    |
| $\circ$        |    |                                                     |  |                   |                    |            |    |

### <span id="page-13-1"></span>**5.2.2.3 POP-UPS**

<span id="page-13-4"></span>The spreadsheet contains pop-up dialog boxes for some columns that have embedded validation. The pop-up alerts the user to an error and provides information needed to fix the error in order to pass validation. See Figure 5-4.

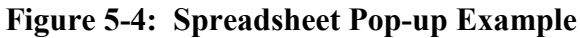

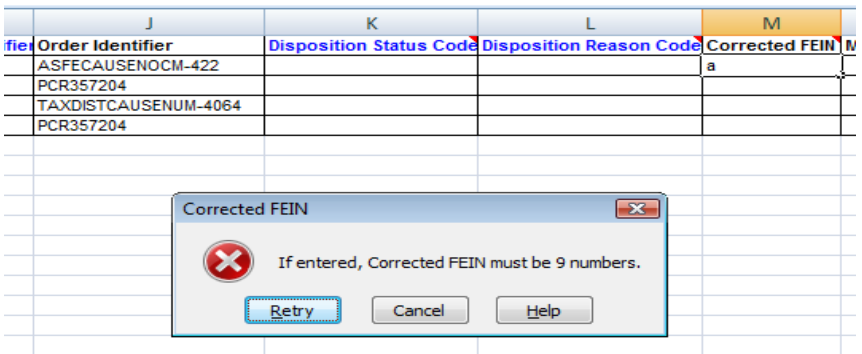

### <span id="page-14-0"></span>**5.2.3 What Happens If I Do Not Know Some of the Information?**

Fill in known information for optional fields. If you do not know the information, leave the field blank. For example, if an employee is terminated or quits, and you do not know the new address or the termination date, leave the field blank. Do not enter "None," "No Date" or "N/A" in either of these fields.

NOTE: Only columns with blue headers are required. You must provide that information.

### <span id="page-14-1"></span>**5.2.4 What If I Cannot Complete a Row Right Now?**

If you cannot accept or reject a row because further review or research is needed (for example, determine whether this is a duplicate IWO), one option is to remove the row from the spreadsheet until an 'A' or 'R' disposition can be supplied.

- Copy and paste the row to another spreadsheet for safekeeping until you can move it back to a future spreadsheet you will submit to the application.
- Save the spreadsheet with the completed rows and submit for processing.
- Once you have the missing disposition code, add that row to any new spreadsheet that has been sent by the application (that is, a prefilled spreadsheet, not an empty spreadsheet).

NOTE: A less risky option is to save the spreadsheet for a couple of days until you can complete all the information and then submit it to the application.

### <span id="page-14-2"></span>**5.2.5 When Should I Use the Empty Employer Initiated Acknowledgement Spreadsheet?**

You can use the empty EMP acknowledgement spreadsheet to notify a state of actions that will occur from your end. These actions include notification of terminations or upcoming lump sum payments. For each row, you must fill out the cells in all blue-labeled columns in order to submit the EMP acknowledgement spreadsheet to the application (See Section 5.2.8 for naming the file). Figure 5-5 displays a partial empty EMP acknowledgement spreadsheet example.

<span id="page-15-2"></span>

|    | A2           |                                          | $f_x$ |  |                                                                                                    |   |   |  |
|----|--------------|------------------------------------------|-------|--|----------------------------------------------------------------------------------------------------|---|---|--|
|    | $\mathsf{A}$ | в                                        | ∼     |  |                                                                                                    | G | н |  |
| 1  |              | State Code Document Action Code EIN Text |       |  | Employee Last Name Employee First Name Employee Middle Name Employee Name Suffix Employee SSN Case Identifier Or |   |   |  |
| 2  |              |                                          |       |  |                                                                                                    |   |   |  |
| 3  |              |                                          |       |  |                                                                                                    |   |   |  |
| 4  |              |                                          |       |  |                                                                                                    |   |   |  |
| 5  |              |                                          |       |  |                                                                                                    |   |   |  |
| 6  |              |                                          |       |  |                                                                                                    |   |   |  |
|    |              |                                          |       |  |                                                                                                    |   |   |  |
| 8  |              |                                          |       |  |                                                                                                    |   |   |  |
| 9  |              |                                          |       |  |                                                                                                    |   |   |  |
| 10 |              |                                          |       |  |                                                                                                    |   |   |  |
| 11 |              |                                          |       |  |                                                                                                    |   |   |  |
| 12 |              |                                          |       |  |                                                                                                    |   |   |  |
| 13 |              |                                          |       |  |                                                                                                    |   |   |  |
| 14 |              |                                          |       |  |                                                                                                    |   |   |  |

**Figure 5-5: EMP Acknowledgement Spreadsheet Example**

### <span id="page-15-0"></span>**5.2.6 What Can Cause Errors to Be Returned to Me?**

Errors happen. Here are some error conditions that will cause the return of a row or spreadsheet:

- Row(s) with an empty cell in a blue-labeled column (all blue-labeled columns must have data in them!)
- Row(s) that contain a state code for a state that does not participate in  $e$ -IWO
- Row(s) with an invalid reason codes in the **Disposition Status** column
- File(s) do not have a valid file extension or the file extension is missing

NOTE: Avoid copying and pasting from another source. The template sets all columns to be a text format except amounts, which are numeric with two decimal positions. Copying and pasting can change the data type of the column and can cause validation errors during processing.

### <span id="page-15-1"></span>**5.2.7 What If the Application Finds Errors During File Processing?**

If the e-IWO application finds errors during processing, the system generates and returns an error spreadsheet. The system will add three columns: First Error, Second Error and Multiple Errors. The First Error and Second Error columns contain the first two errors found during processing. The error indicator of 'T' in the Multiple Errors column denotes that there are more than the two errors shown and you must manually inspect all columns. A value of 'F' in the Multiple Errors column denotes only the First and Second Error fields listed are in error. You may also receive an **Email Processing Status Notification** that lists every error in the row (Refer to Section 7.0). Figure 5-6 displays examples of errors found during processing.

Once the errors are fixed, submit the spreadsheet to the application according to regular procedures. Save the file in the outbound directory specified in the e-IWO profile form. Do not change the file name.

#### **Figure 5-6: Error Spreadsheet**

<span id="page-16-5"></span>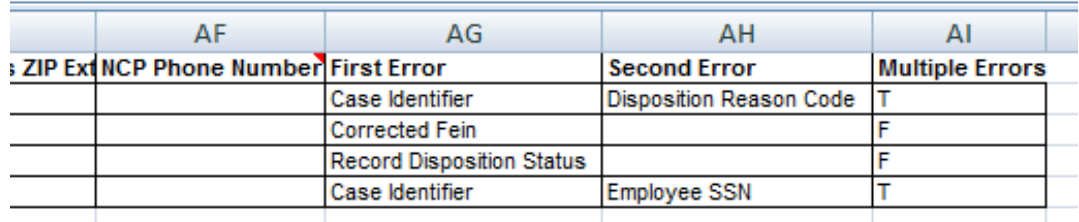

An error spreadsheet will have a file type of **ACW.ERR** (Refer to Section 5.2.8.1.2).

### <span id="page-16-0"></span>**5.2.8 How Are My Files Named?**

#### <span id="page-16-1"></span>**5.2.8.1 FILE NAMES FROM THE E-IWO APPLICATION TO YOUR ORGANIZATION**

#### <span id="page-16-2"></span>**5.2.8.1.1 Spreadsheet and IWO PDF File Names**

The spreadsheet file has the following naming convention:

EmployerFEIN.**ACW**.Timestamp.SequenceNo.xls Example: 410769999. ACW.200912281112017.0000.xls

In addition to the spreadsheet, the system will send an IWO PDF for every row in the spreadsheet. The file naming convention for each IWO/PDF is:

EmployerFEIN.**OAD**.EmployeeName.BatchNo.SequenceNo.O.PDF Example: 410769999.**OAD**.JONE.470000911161435017.0001.O.PDF

You can save the IWO PDFs in your document imaging system or anywhere you like. Do not save them to the outbound directory where the system saves the spreadsheet for processing to the application.

#### <span id="page-16-3"></span>**5.2.8.1.2 Error File Names**

EmployerFEIN.**ACW.ERR**.Timestamp.SequenceNo.xls Example: 410769999.**ACW.ERR**.200912281112017.0000.xls

### <span id="page-16-4"></span>**5.2.8.2 SAMPLE DIRECTORY FILE NAMES SENT TO YOUR ORGANIZATION**

There will be at least one spreadsheet file and one IWO PDF file for each row in that spreadsheet. The directory may also include error files (**ACW.ERR)**.

410769999.**ACW**.200912281112018.0000.xls 410769999.**OAD**.ABBO.470000911161435017.0001.**O.**PDF 410769999.**OAD**.CHUR.470000911161435017.0002.**O**.PDF 410769999.**OAD**.DANI.470000911161435017.0003.**O**.PDF 410769999.**OAD**.HALL.470000911161435017.0004.**O**.PDF 410769999.**OAD**.JONE.470000911161435017.0005.**O**.PDF 410769999.**OAD**.LAND.470000911161435017.0006.**O**.PDF

#### 410769999.**OAD**.SMIT.470000911161435017.0007.**O**.PDF 410769999.**ACW**.**ERR**.200912281112017.0000.xls

#### <span id="page-17-0"></span>**5.2.8.3 FILE NAMES TO THE E-IWO APPLICATION FROM YOUR ORGANIZATION**

Save your files to the outbound directory by using the **Save As** command. The file name must be the same as the one sent by the application.

Returning Spreadsheet EmployerFEIN.**ACW**.Timestamp.SequenceNo.xls – Example: 410769999.**ACW**.200912281112017.0000.xls

Returning Error Spreadsheet EmployerFEIN.**ACW**.**ERR**.Timestamp.SequenceNo.xls – Example: 410769999.**ACW**.**ERR**.200912281112018.0000.xls

For EMP acknowledgements, use the naming convention in Chart 5-1.

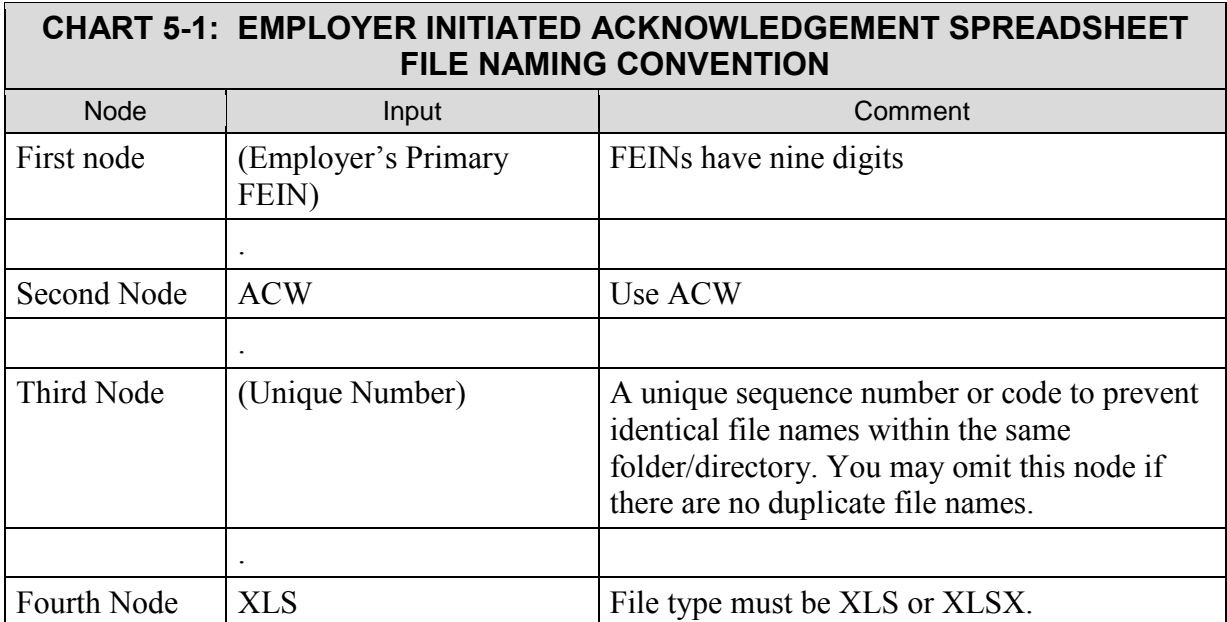

The third node ensures uniqueness due to two (or more) EMP acknowledgement spreadsheets in the folder/directory.

Example of file name without unique third node: 410769999.ACW.XLS 410769999.ACW.XLSX

Examples of file names with unique third node: 410769999.ACW.110221.XLS 410769999.ACW.1.XLS

# <span id="page-18-0"></span>6. ACKNOWLEDGEMENT PDF

### <span id="page-18-1"></span>**6.1 PDF TESTING**

Once e-IWO connectivity has completed, you can test the acknowledgement PDF. The system sends several test files to your location (specified in the e-IWO profile form) for testing. These files include:

- Three test e-IWO orders (ending in O.PDF)
- Three prefilled acknowledgement PDFs (ending in A.PDF)
- An "empty" EMP acknowledgement PDF

You use the empty acknowledgement PDF to notify a state when you have an IWO in place and an employee no longer works for you or you will be making a lump sum payment them. This PDF is not pre-filled and will need to be completed.

Refer to Section 8 for a description of the valid values and required fields in the prefilled and empty PDF.

#### <span id="page-18-2"></span>**6.1.1 Test e-IWO Orders**

- Complete the test acknowledgements by either checking the **Accept or Reject Income Withholding Order** checkbox for any of the test cases received.
- Add any additional information in the bottom half of the form as part of the test (for example, NCP phone number).
- If you enter a reject, you must select from the **Disposition Reason Code** drop-down a reason for rejecting.
- When finished entering the data, click on the purple **Validate & Save** box on the form to save.
- Place the acknowledgements in the outbound directory specified in the profile form.

### <span id="page-18-3"></span>**6.1.2 Test the "Empty" Acknowledgement PDF**

• Save the PDF as received from the system. (You can reuse this PDF in the future.) The file name will be same. Right click on the file and choose **Save As**.

> For example, 999999999.OAD.XXXX.A.PDF (the 9's in the first node represent the company's primary FEIN)

- To complete the empty acknowledgement form, enter a test employee name, test SSN and other test information to simulate a termination or lump sum payment.
- Correct any validation errors in pop-ups.
- After entering all of the required information, left click on the purple **Validate & Save** box on the form. A **Save As** window will open and the file name with the XXXX will be

located in the **File Name** box. Change the XXXX's to the first four letters or the complete last name of the employee. Leave the remainder of the file name the same.

• Move the four documents (three prefilled acknowledgement PDFs and the newly filled out EMP acknowledgement PDF) to the outbound directory specified in the profile form.

Note: Do not place IWO PDFs (e-IWO orders ending in O.PDF) in the outbound directory.

# <span id="page-19-0"></span>**6.2 ACKNOWLEDGEMENT PDF FAQ**

### <span id="page-19-1"></span>**6.2.1 What Does a Prefilled Acknowledgement Look Like?**

The prefilled acknowledgement has all the data populated from the Income Withholding Order for you. You only need to accept or reject the document. See Figure 6-5.

<span id="page-20-1"></span>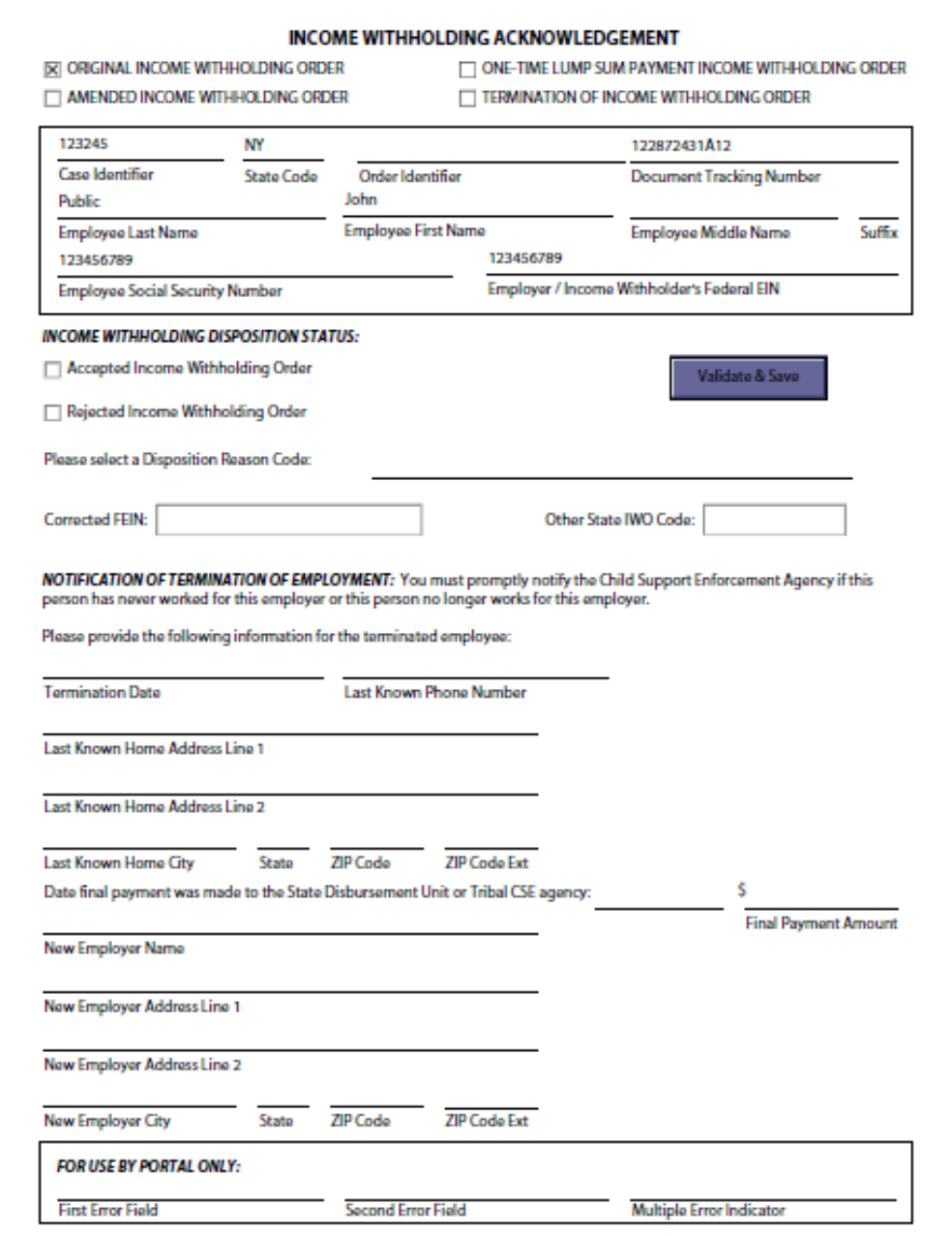

#### **Figure 6-1: Prefilled Acknowledgement**

#### <span id="page-20-0"></span>**6.2.2 What Happens If I Do Not Know Some of the Information?**

Fill in known information for optional fields. If you do not know the information, leave the field blank. For example, if an employee is terminated or quits, and you do not know the new address or the termination date, leave the field blank (that is, do not enter "None," "No Date" or "N/A" in either of these fields).

<span id="page-21-1"></span>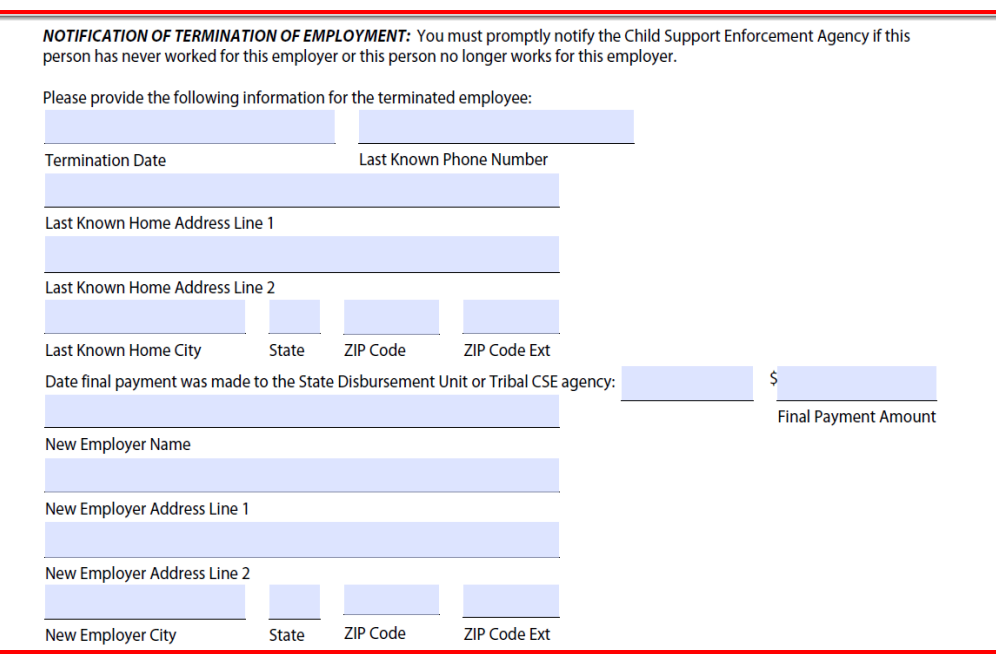

#### **Figure 6-2: Optional Information**

#### <span id="page-21-0"></span>**6.2.3 Where Are the Disposition Reasons Located?**

A **Disposition Reasons** drop-down list will open once you select whether the IWO has been accepted or rejected. When you reject an order, you must use a disposition reason from the drop-down list for that rejection. When you accept an order, you may use the drop-down list for that acceptance. See Figure 6-3.

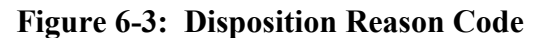

<span id="page-21-2"></span>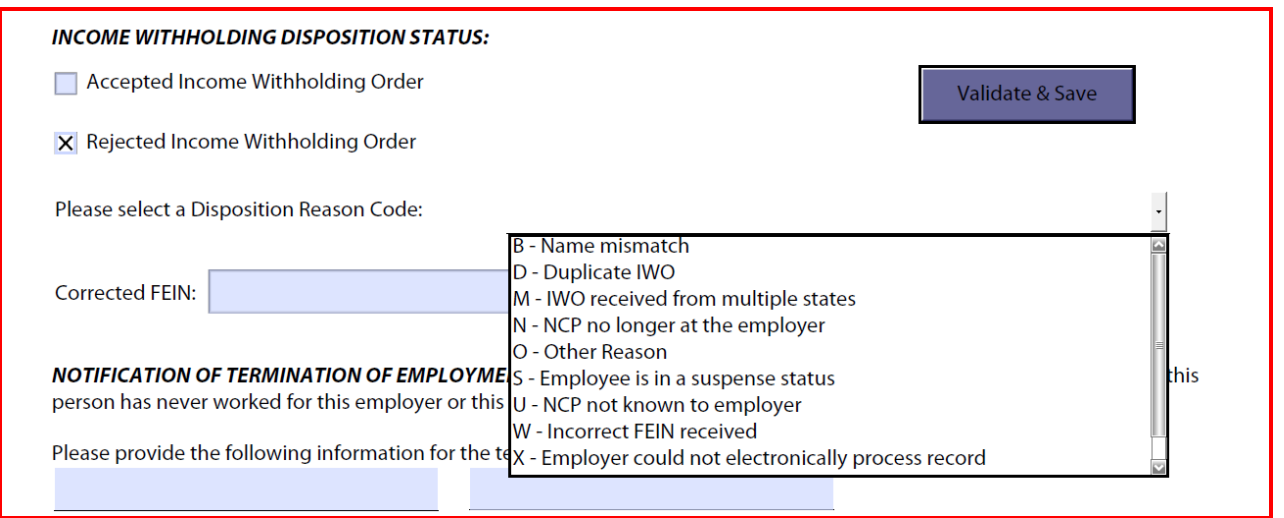

### <span id="page-22-0"></span>**6.2.4 What Happens When an Error Message Pops Up?**

Pay attention to the pop-up dialog error messages as they happen. Pop-ups alert you to an error and provide information on how to resolve the error. Do not save an acknowledgement PDF if there is a pop-up error message. Resolve all errors prior to saving.

<span id="page-22-4"></span>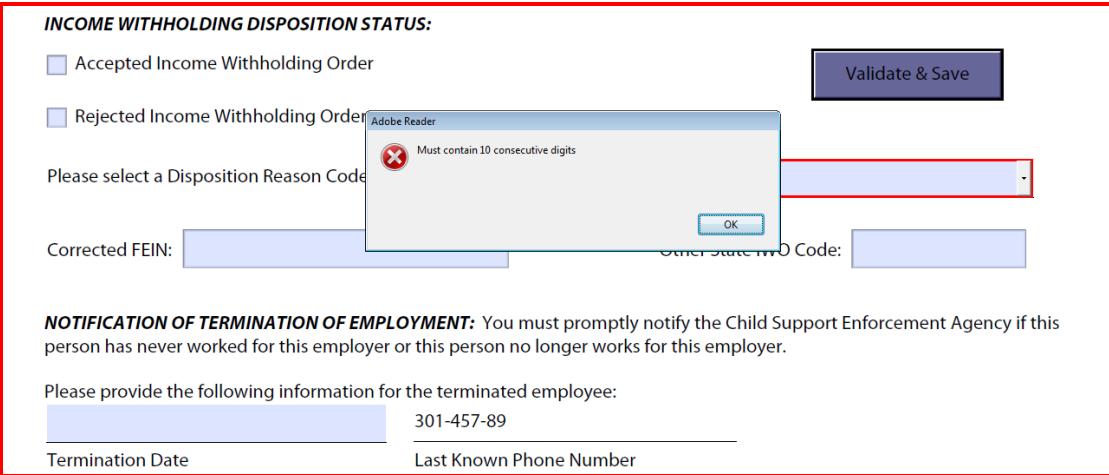

**Figure 6-4: Error Message Pop-ups**

### <span id="page-22-1"></span>**6.2.5 Can I Save the Acknowledgement PDF as a Zipped File?**

No. Do not save the acknowledgement PDFs as a zipped file.

### <span id="page-22-2"></span>**6.2.6 How Is an Acknowledgement PDF Saved?**

When you are ready to save the acknowledgement PDF file, click the purple **Validate & Save** box. Save the file with the current name. Do not change the name or extension.

All acknowledgement PDF files start with the company's primary FEIN. You save the acknowledgement PDF in the location/directory specified by your company.

Note: Do not save the IWO PDF in the same directory as the acknowledgement PDF.

The IWO must be saved to a different location to ensure that the actual IWO is not sent back to the application.

### <span id="page-22-3"></span>**6.2.7 How Are Acknowledgements and Orders Sequenced?**

The acknowledgement and IWO PDFs will appear as a pair. The pairing of the two files, acknowledgement (**A**) and Income Withholding Order (**O**), will be followed by the next pair of PDFs and so on.

410769999.OAD.JONE.470000911161435017.0001.**A**.PDF ACK PDF File Name 410769999.OAD.JONE.470000911161435017.0001.**O**.PDF IWO PDF File Name

410769999.OAD.SMIT.470000911161435017.0002.**A**.PDF ACK PDF File Name 410769999.OAD.SMIT.470000911161435017.0002.**O**.PDF IWO PDF File Name

Note: For Windows users, you may need to manually sort the filenames to get them in the correct sequence.

### <span id="page-23-0"></span>**6.2.8 Why Did My File Have an (N) Prior to the .PDF?**

An **N** in the acknowledgement filename means an error was found during processing. The acknowledgement PDF (ACK) will be returned without an IWO and will contain an **N** in the file name.

```
410769999.OAD.SMIT.470000911161435017.0002.N.PDF ERROR ACK PDF File Name
```
The PDF will list the first two errors found during processing in the **First Error Field** and **Second Error Field**. The error indicator **T** in the Multiple Error Indicator field denotes that there are more than the two errors shown and you must manually inspect all fields. The value **F** in the Multiple Errors column denotes only the first error field and second error field items are in error. **Email Processing Status Notification** lists every error in the row (Refer to Section 7.0). Figure 6-5 and Figure 6-6 display examples of errors found during processing. You can fix any error returned to you and resubmit the acknowledgement PDF along with other acknowledgement PDFs.

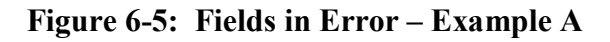

<span id="page-23-3"></span>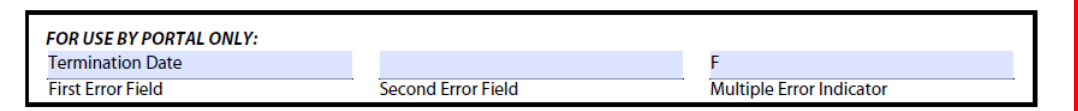

**Figure 6-6: Fields in Error – Example B**

<span id="page-23-4"></span>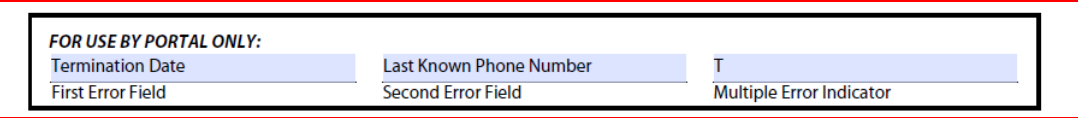

### <span id="page-23-1"></span>**6.2.9 How Are Duplicate File Names Avoided?**

The file name incorporates a time/date stamp into the file names to ensure file names are not duplicated.

### <span id="page-23-2"></span>**6.2.10 When Should I Use the Empty Employer Initiated Acknowledgements?**

The EMP acknowledgement PDF, used to report a termination or lump sum notice, is completely empty. You must fill in all the required information to submit the document. See Figure 6-7.

<span id="page-24-2"></span>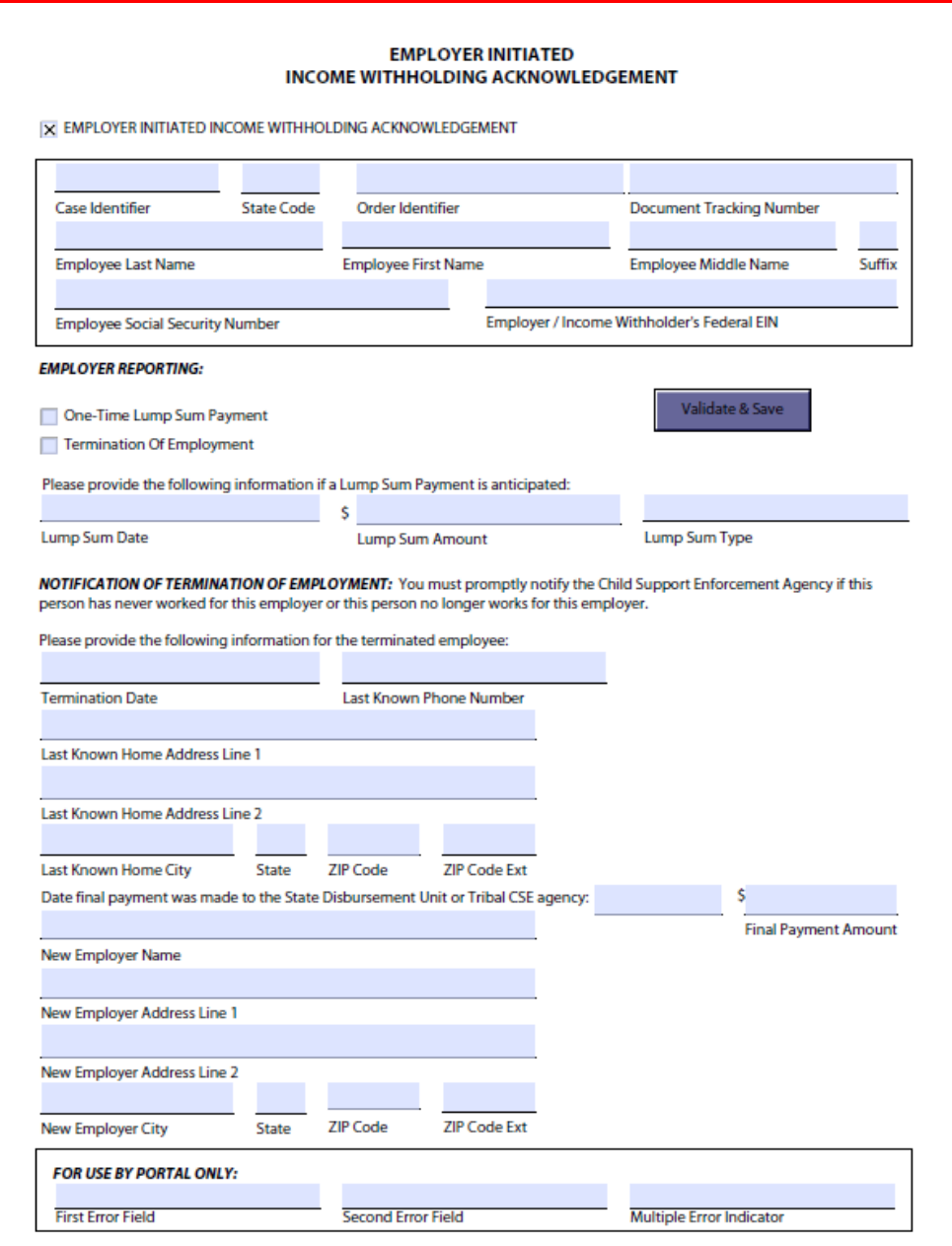

#### **Figure 6-7: Employer Initiated Acknowledgement**

#### <span id="page-24-0"></span>**6.2.11 How Are My Files Named?**

#### <span id="page-24-1"></span>**6.2.11.1 FILE NAMES FROM THE E-IWO APPLICATION TO YOUR ORGANIZATION**

IWO PDF and acknowledgement PDF file names have the following naming convention:

Acknowledgement PDF

EmployerFEIN.OAD.EmployeeName.BatchNo.SequenceNo.A.PDF Example: 410769999.OAD.JONE.470000911161435017.0001.A.PDF Income Withholding Order PDF

EmployerFEIN.OAD.EmployeeName.BatchNo.SequenceNo.A.PDF Example: 410769999.OAD.JONE.470000911161435017.0001.O.PDF

Acknowledgement Error PDF

EmployerFEIN.OAD.EmployeeName.BatchNo.SequenceNo.N.PDF Example: 410769999.OAD.JONE.470000911161435017.0001.O.PDF

#### <span id="page-25-0"></span>**6.2.11.2 SAMPLE DIRECTORY FILE NAMES SENT TO YOUR ORGANIZATION**

Acknowledgement, IWOs and error acknowledgement PDFs will all be sent together and placed in your inbound directory.

410769999.**OAD**.ABBO.470000911161435017.0001.**A.**PDF 410769999.**OAD**.ABBO.470000911161435017.0001.**O.**PDF 410769999.**OAD**.CHUR.470000911161435017.0002.**A**.PDF 410769999.**OAD**.CHUR.470000911161435017.0002.**O**.PDF 410769999.**OAD**.DANI.470000911161435017.0003.**A**.PDF 410769999.**OAD**.DANI.470000911161435017.0003.**O**.PDF 410769999.**OAD**.HALL.470000911161435017.0004.**A**.PDF 410769999.**OAD**.HALL.470000911161435017.0004.**O**.PDF 410769999.**OAD**.JONE.470000911161435017.0005.**A**.PDF 410769999.**OAD**.JONE.470000911161435017.0005.**O**.PDF 410769999.**OAD**.LAND.470000911161435017.0016.**N**.PDF 410769999.**OAD**.SMIT.470000911161435017.0021.**N**.PDF

### <span id="page-25-1"></span>**6.2.11.3 FILE NAMES TO THE E-IWO APPLICATION FROM YOUR ORGANIZATION**

Save your files by using the **Save As** command to the outbound directory using the file name sent by the application. Do not change anything in the file name.

Returning PDF EmployerFEIN.OAD.EmployeeName.BatchNo.SequenceNo.A.PDF Example: 410769999.OAD.JONE.470000911161435017.0001.A.PDF

Returning Error PDF

EmployerFEIN.OAD.EmployeeName.BatchNo.SequenceNo.N.PDF Example: 410769999.OAD.JONE.470000911161435017.0001.O.PDF

For EMP acknowledgements, use the naming convention in Chart 6-1.

<span id="page-26-0"></span>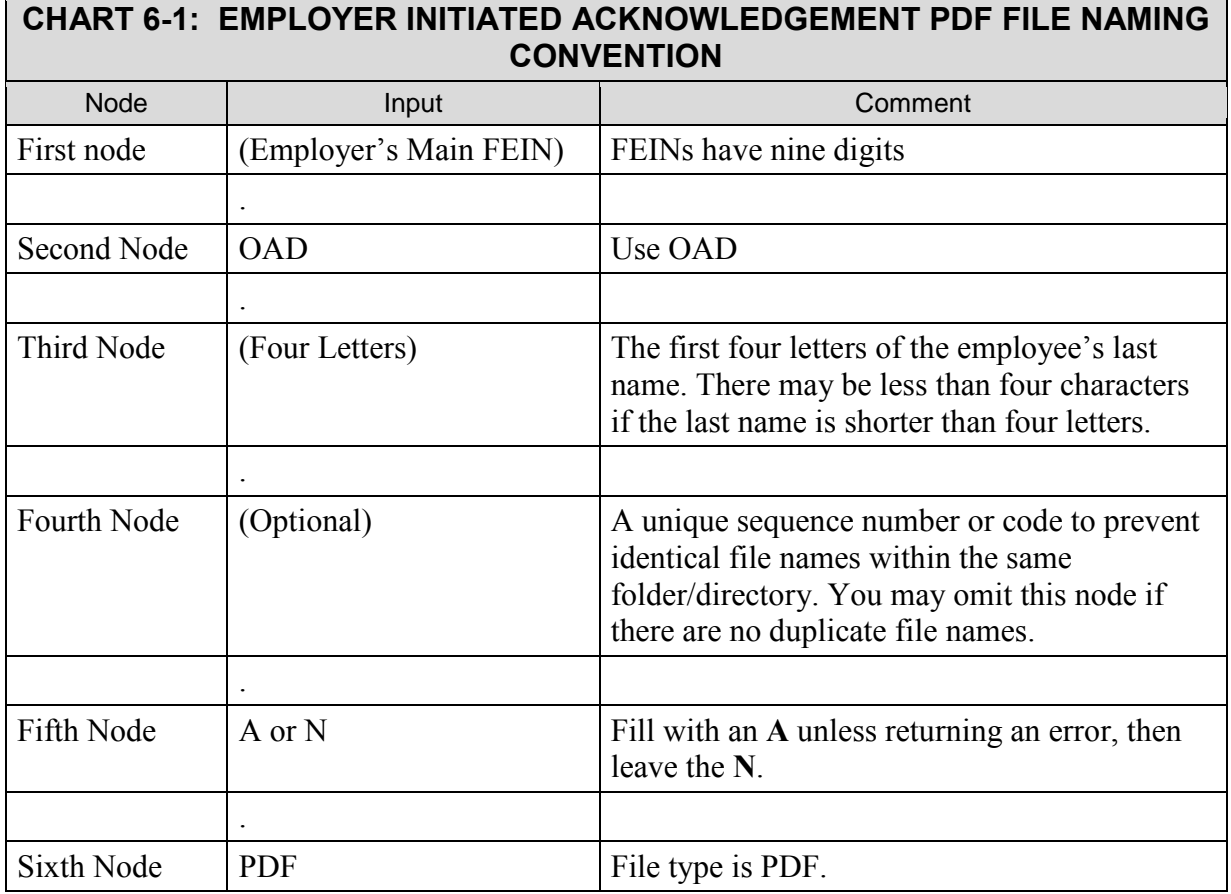

The fourth node is not necessary because there are no other EMP acknowledgement SMIT files in the folder/directory.

Example of file name with no fourth node: 410769999.OAD.SMIT.**A**.PDF

 123 in the fourth node ensures uniqueness due to two EMP acknowledgement SMIT files in the folder/directory.

Example of file names including the fourth node: 410769999.OAD.SMIT.**A**.PDF 410769999.OAD.SMIT.123.**A**.PDF

# <span id="page-27-0"></span>7. EMAIL PROCESSING STATUS NOTIFICATION

You can receive the results of processing or notification that the system has dropped off files at your organization's server via email. The email will include the statistics from processing the outbound file(s). It will also provide information about the number of files that the system has placed in your inbound directory for the day.

Under **General Information** in the profile form, email notification choices include:

- Always
- Never
- When Errors

You can change your notification method at anytime. (Refer to Appendix B, "Employer e-IWO profile Form – No Programming," for selecting how you want to receive emails.)

If you want to change or add contacts after going into production, email  $s$ cott.sturgeon@ssa.gov with your contact information and email notification option choice.

Figure 7-1 provides an example of the email processing status notification.

#### **Figure 7-1: Email Processing Status Notification Sample**

<span id="page-27-1"></span>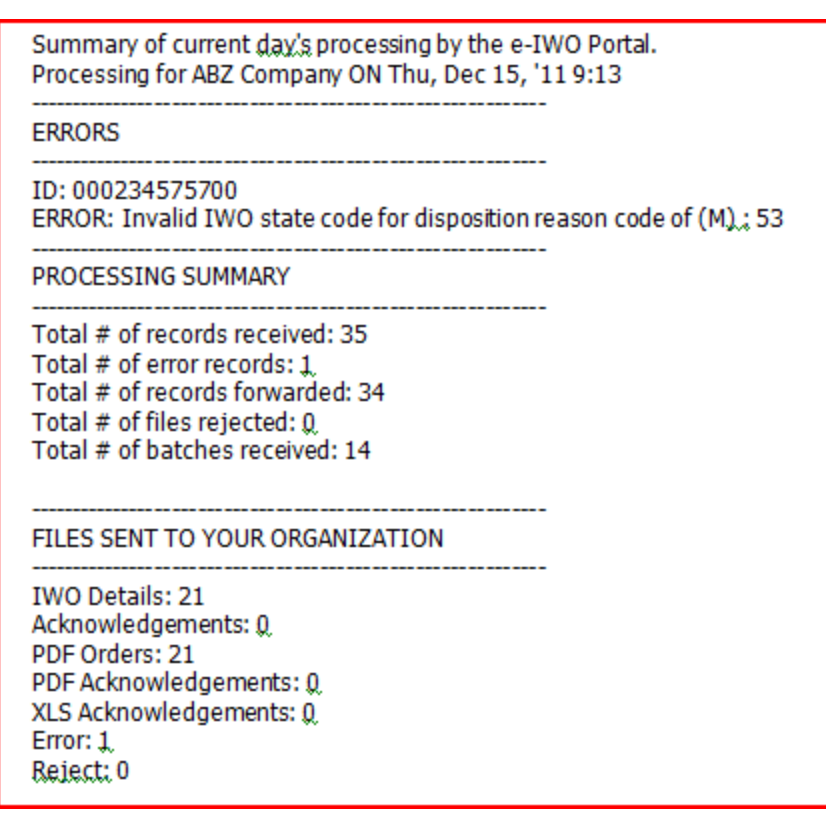

# <span id="page-28-0"></span>8. DISPOSITION CODES

When the system sends the IWOs , the disposition codes tell you the status of each IWO. Chart 8-1 explains the valid codes when an e-IWO is accepted. Chart 8-2 explains the codes when an e-IWO is rejected. Chart 8-3 explains the codes you use when the employee with an IWO no longer works for your company or your company will be making a lump sum payment to an employee with an IWO.

# <span id="page-28-1"></span>**8.1 ACCEPTED IWO**

If the disposition status code is **A**, for example, you are accepting and processing the IWO. You may also offer the Disposition Reason Code value. Chart 8-1 lists the valid values for the disposition reason code.

<span id="page-28-3"></span>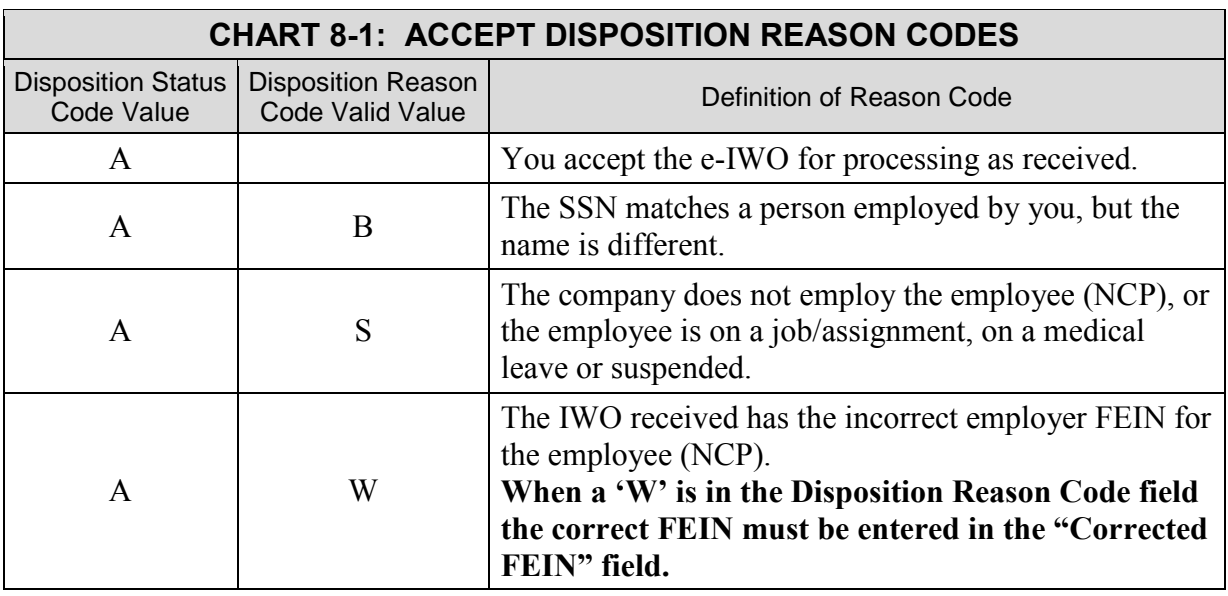

# <span id="page-28-2"></span>**8.2 REJECTED IWO**

If the disposition status code equals **R**, for example, you will not be processing the IWO. You must specify the disposition reason code value. Chart 8-2 lists the valid values for the disposition reason code.

<span id="page-29-1"></span>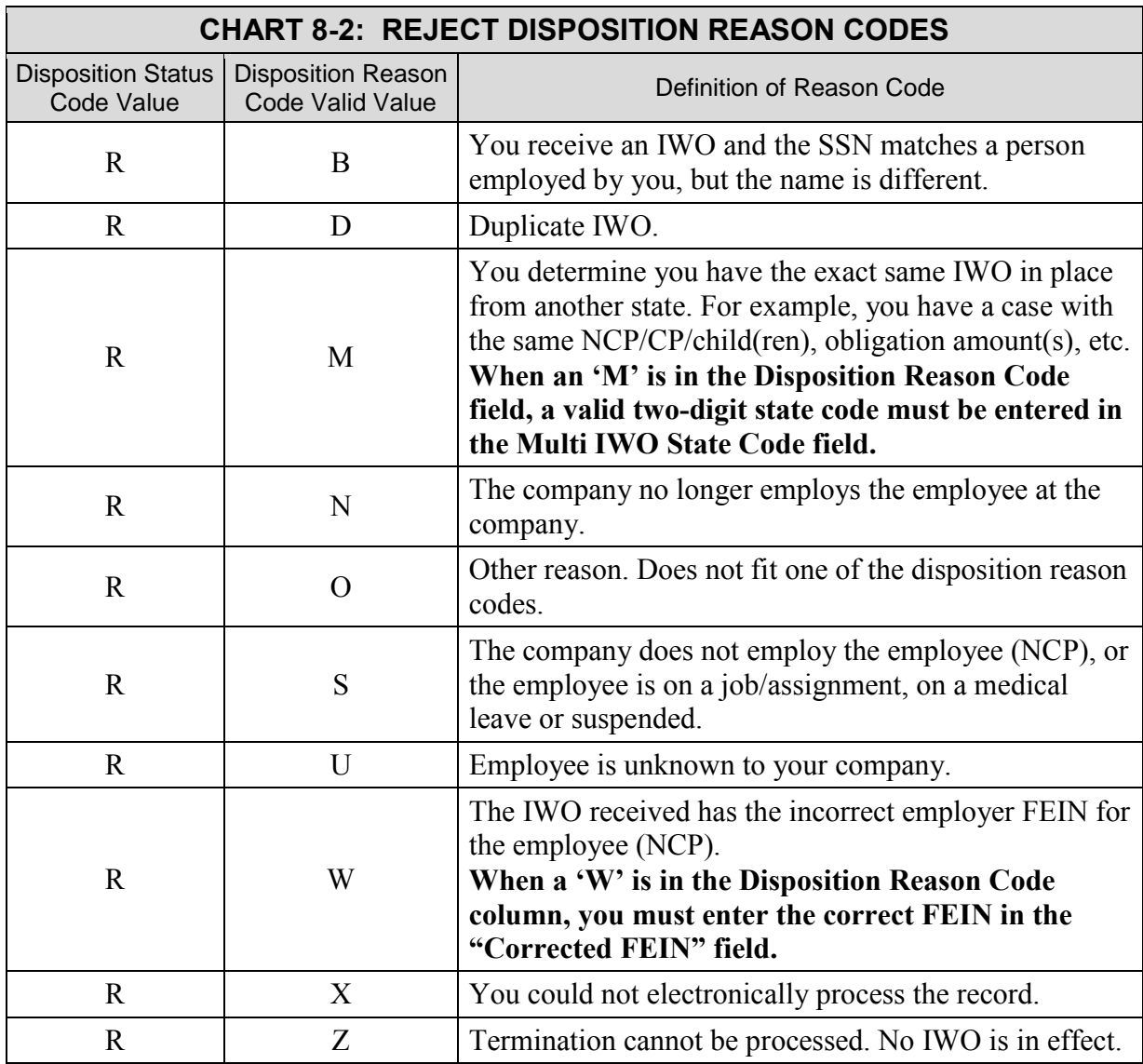

You can accept or reject an IWO if the FEIN for the employee received is incorrect. If you select this reason, you must enter the correct FEIN in the "Corrected FEIN" field. See Figure 8-1.

### **Figure 8-1: Incorrect FEIN Reason**

<span id="page-29-0"></span>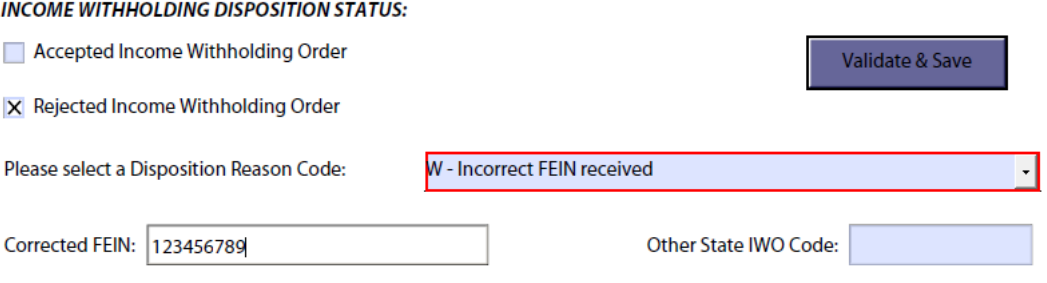

When you select the multi state code for the "Disposition Reason Code," you must enter a valid two digit state code in the "State Code" field. See Figure 8-2.

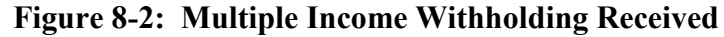

<span id="page-30-0"></span>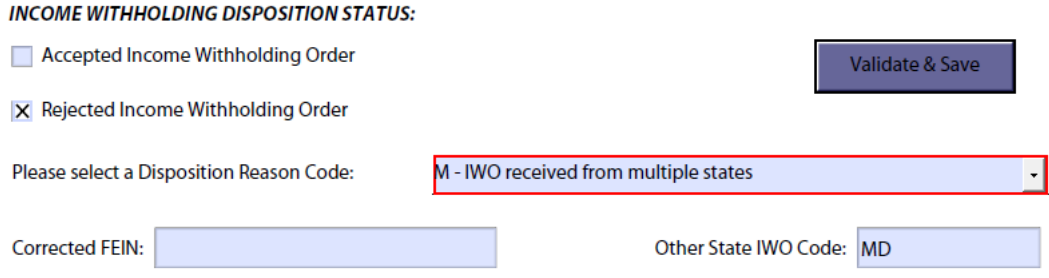

# <span id="page-31-0"></span>**8.3 TERMINATION AND LUMP SUM DISPOSITION CODES**

### <span id="page-31-1"></span>**8.3.1 Employer-Initiated Termination/Lump Sum Notification**

When an employee with an IWO no longer works for your company, you must send notification of this change to the state child support agency. When an employee with an IWO is to receive a lump sum payment, you may send notification of this event. You must submit this information using the empty fillable acknowledgement PDF or acknowledgement spreadsheet. The only valid values allowed in the Disposition Status Code are T (Termination – you are reporting a termination to the state) and L (Lump Sum – you are advising the state of an upcoming lump sum payment).

<span id="page-31-2"></span>**CHART 8-3: DISPOSITION STATUS CODES T AND L** Disposition Status Definition of Reason Code T **Termination.** If you have an ongoing IWO and the employee no longer is working for your company/organization, you should provide as much information about the employee as possible, especially an "order identifier" if the state uses one to identify the order, termination date and other employer/address information. • **Spreadsheet:** When you enter a **T** in the Disposition Status Code column, then the State Code, Document Action Code, EIN Text, Employee Last Name, Employee First Name, Employee SSN and Case Identifier are required. • **Empty Acknowledgement PDF:** When you check the "Termination" option under "Employer Reporting," the Case Identifier, State Code, Employee Last Name, Employee First Name, Employee SSN and the Employer FEIN are required.  $L$ **One Time Lump Sum Payment.** Employer is notifying the state of an upcoming lump sum payment. • **Spreadsheet:** When you enter an **L** in Disposition Status Code column, then the State Code, Document Action Code, EIN Text, Employee Last Name, Employee First Name, Employee SSN, Case Identifier, Lump Sum Date, Lump Sum Amount and Lump Sum Type are required. • **Empty Acknowledgement PDF:** When you check the lump sum option under "Employer Reporting," the Case Identifier, State Code, Employee Last Name, Employee First Name, Employee SSN, Employer FEIN, Lump Sum Date, Lump Sum Amount and Lump Sum Type are required.

The required columns or fields for an "empty" acknowledgement are listed in Chart 8-3.